# TIPS AND TRICKS FOR PEOPLESOFT (EVOLVE)

This document is a summary tips and tricks guide for the general PeopleSoft (Evolve) user.

# DOCUMENT INFORMATION

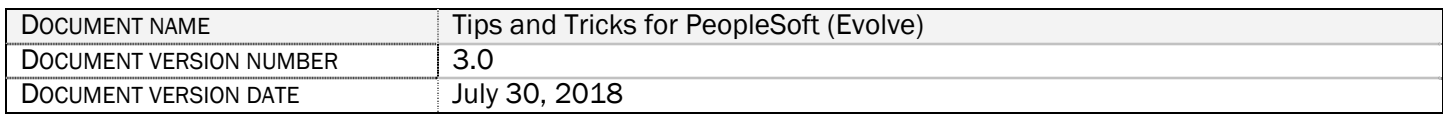

# REVISION HISTORY

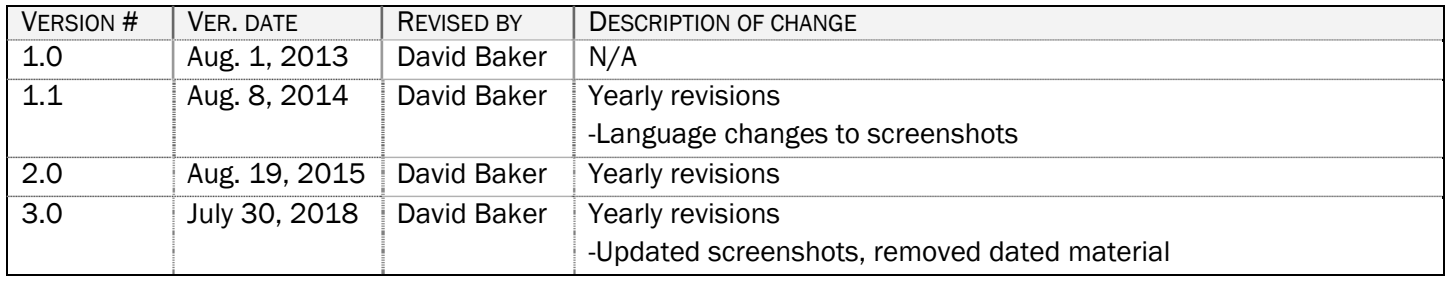

# **OVERVIEW**

Welcome to Fleming College!

This document outlines the functionality that a faculty member is authorized to perform within the Fleming College PeopleSoft (Evolve) system. There are three systems used at Fleming College: myCampus portal, PeopleSoft (aka Evolve) Enterprise Resource Planning (ERP) and Desire2Learn (D2L).

#### myCampus:

The myCampus Portal is a one-stop shop for all services that a student and faculty member will require. On the homepage, you will see Fleming News, Upcoming Events, and Important Dates as outlined in the Academic Schedule as well as IT Service Notices for planned outages.

You can navigate through the myCampus Portal by using the menu links on the left hand side or the tabs at the top of the page. Take a few moments to orientate yourself with the myCampus Portal by checking out the top ribbon links (Staff, Resources, Student Life, Registrars Office, Service Directory and Virtual Tour etc.).

This Portal is also your pathway into the PeopleSoft ERP (Evolve) and Desire2Learn (D2L) systems.

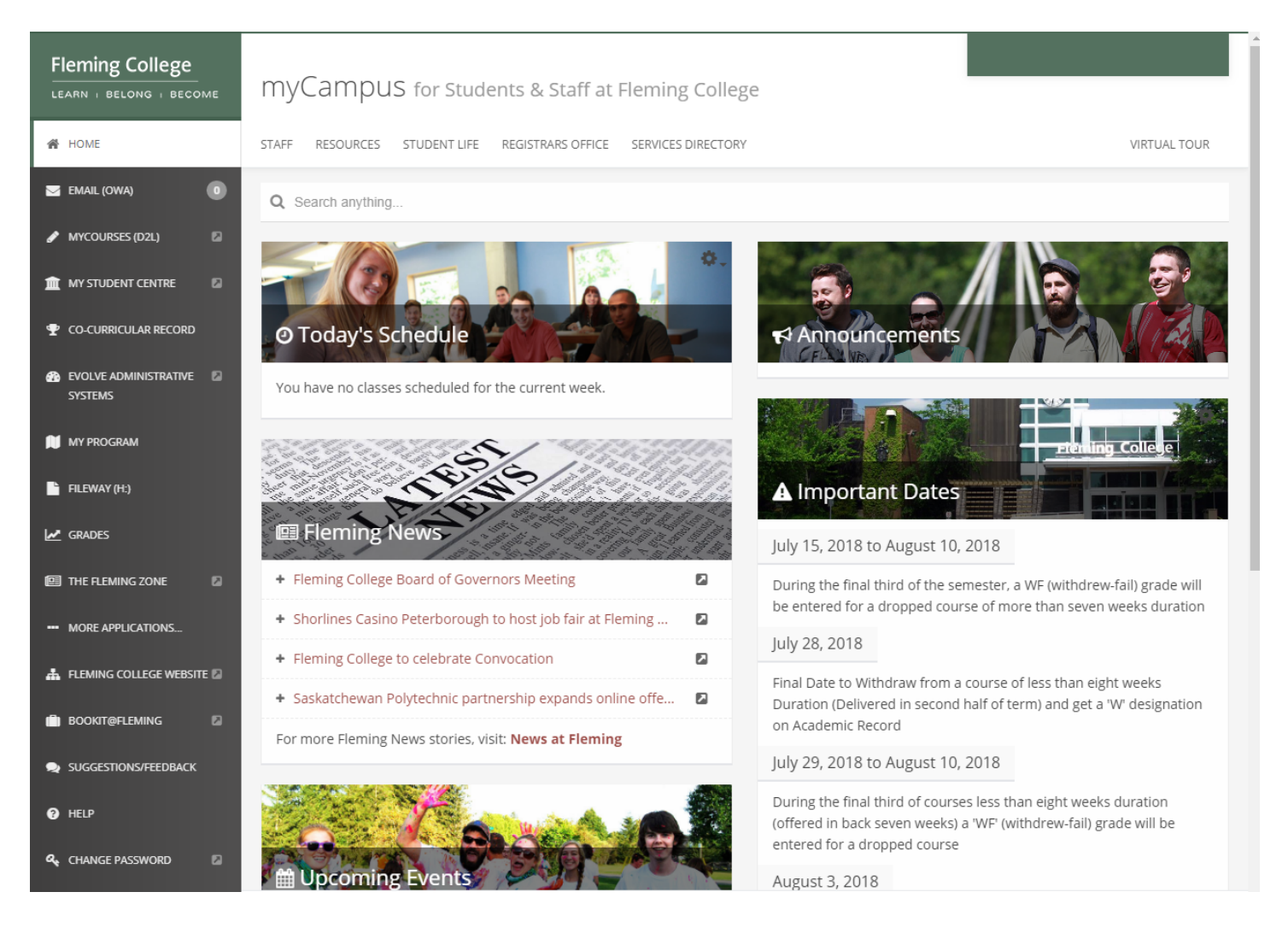

### PeopleSoft (Evolve)

The PeopleSoft (Evolve) is Fleming College's Enterprise Resource Planning (ERP) system controlling student records and information, courses, registration, grades etc. In addition to the student side, it includes billing, payroll, human resources, and other various administrative functions.

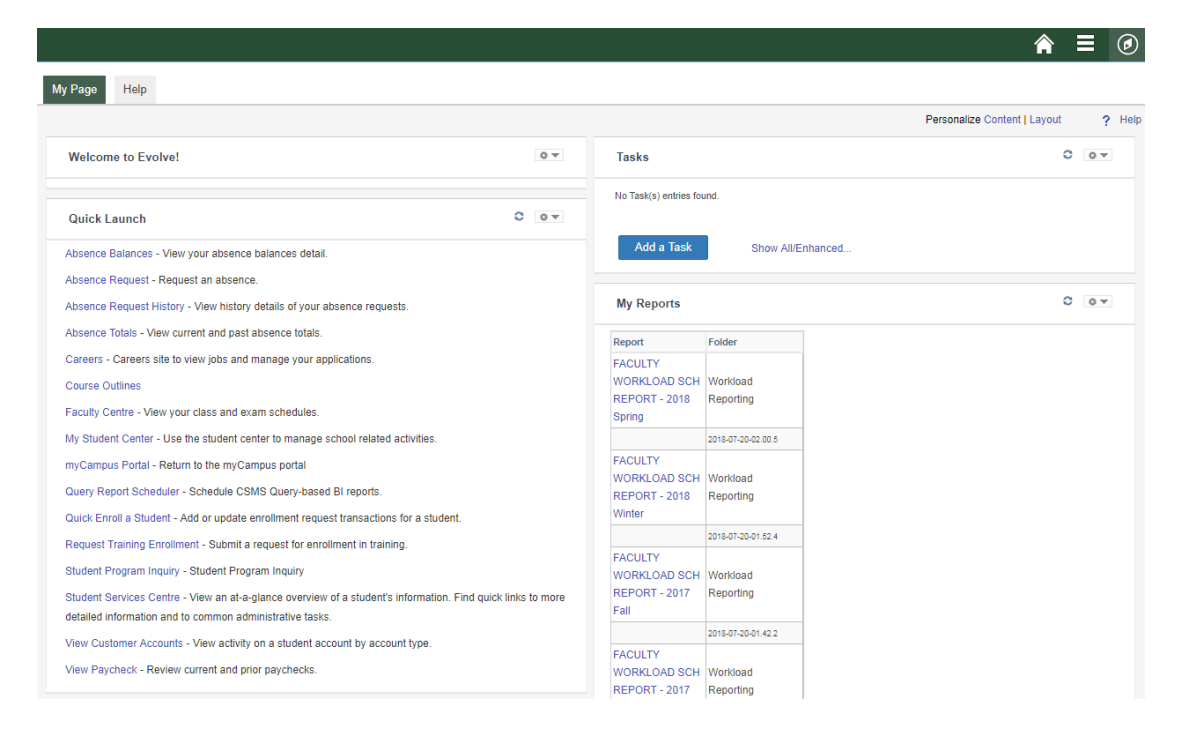

#### Accessing the myCampus Portal

From the Fleming College homepage [http://flemingcollege.ca/], click on the 'myCampus' link. Alternatively, you may go directly to the myCampus Portal using the following URL: https://mycampus.flemingcollege.ca/

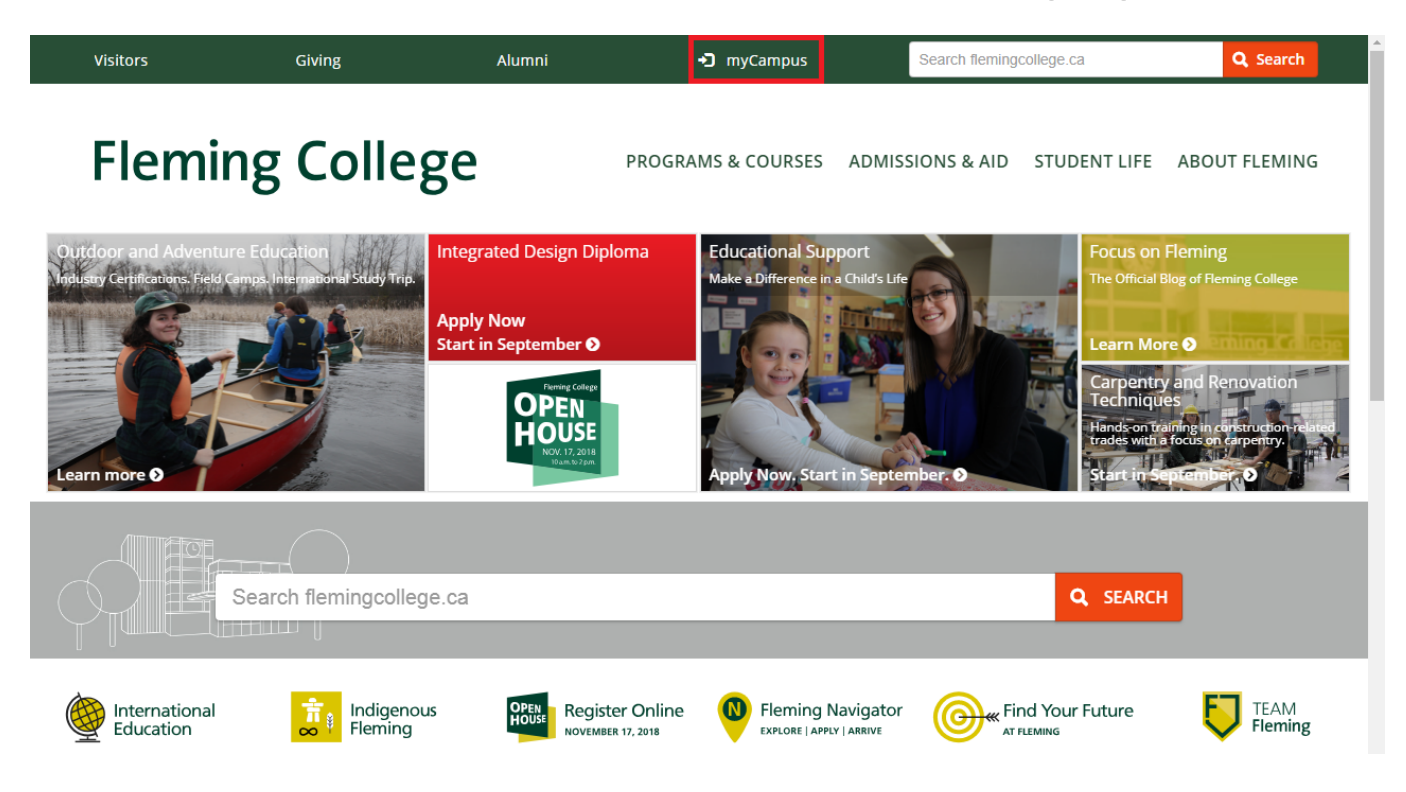

# **CONTENTS**

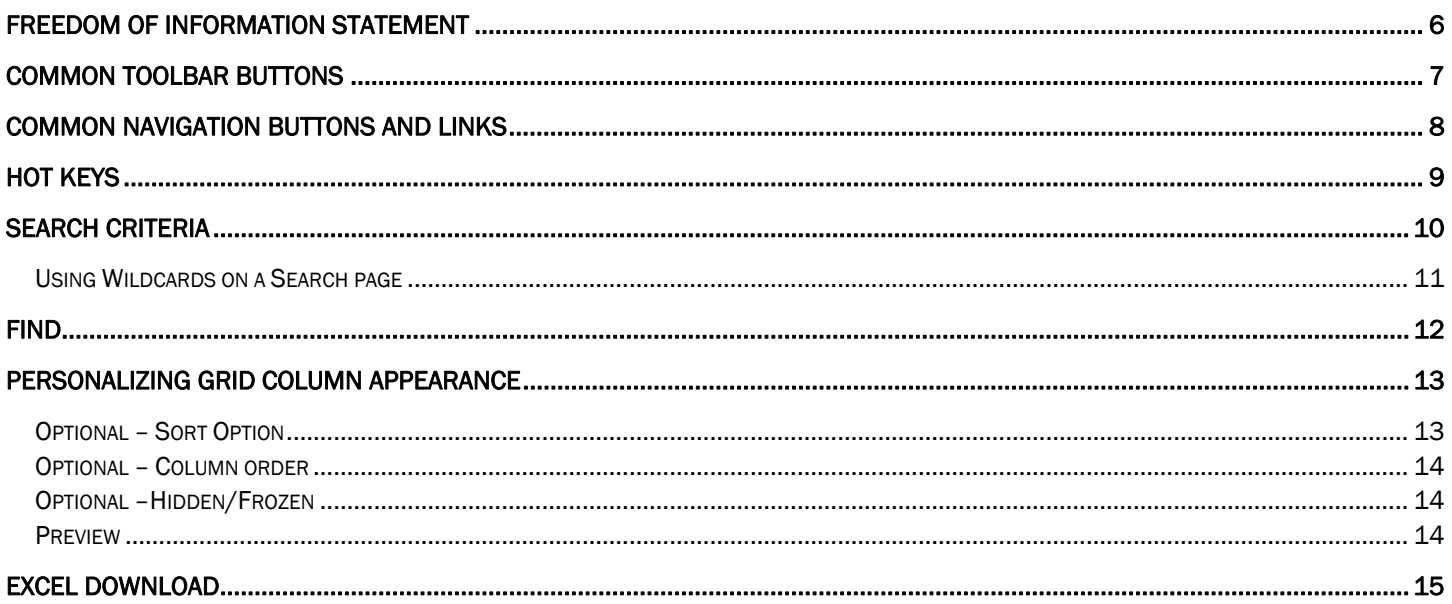

### FREEDOM OF INFORMATION STATEMENT

### Collection, Use and Disclosure of Personal Information

Please take all-necessary precautions in safeguarding student information (unauthorized access and must not be copied or distributed). If you print any document to hard copy, it is your responsibility to dispose of it securely (shred) as soon as it is no longer required for the original purpose.

Fleming College's Freedom of Information Statement, as of July 2013:

The collection, use and disclosure of student information is protected by College policies and government legislation. Personal information is primarily used by the College for academic, administrative and statistical purposes. A Student's personal information (even confirming their enrolment at the College) may only be disclosed when a valid consent to release this information is obtained. In addition, there will be instances where the College will disclose personal information to government departments, co-sponsoring organizations and other educational institutions. Occasionally, information may be released, if required or authorized by a court order or other legal document. A student may request access to their personal information and may request corrections, deletions or additions of information that is not accurate, complete or up to date.

# COMMON TOOLBAR BUTTONS

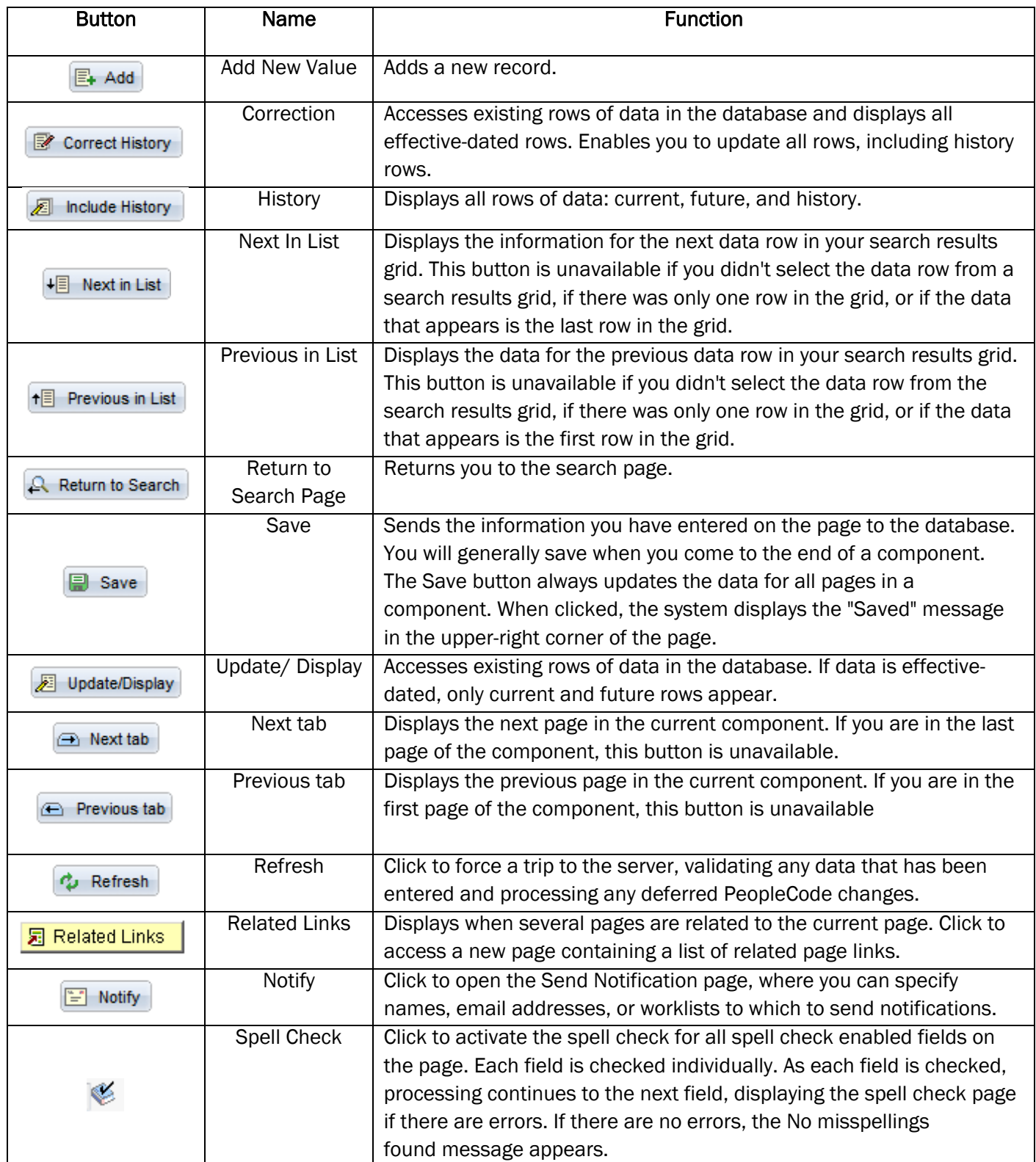

# COMMON NAVIGATION BUTTONS AND LINKS1

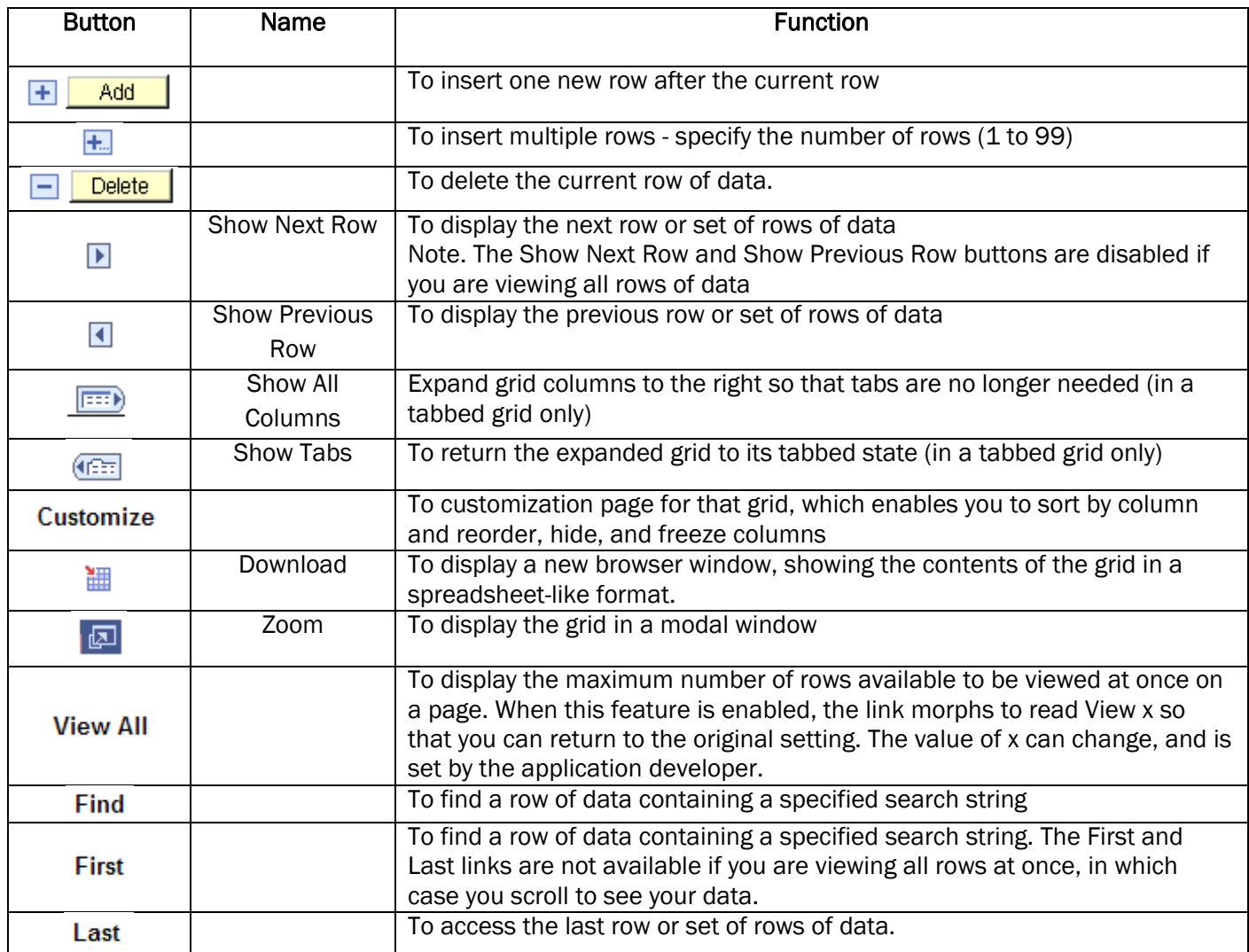

 $\overline{a}$ 

<sup>1</sup> Enterprise PeopleTools 8.50 PeopleBook

# HOT KEYS

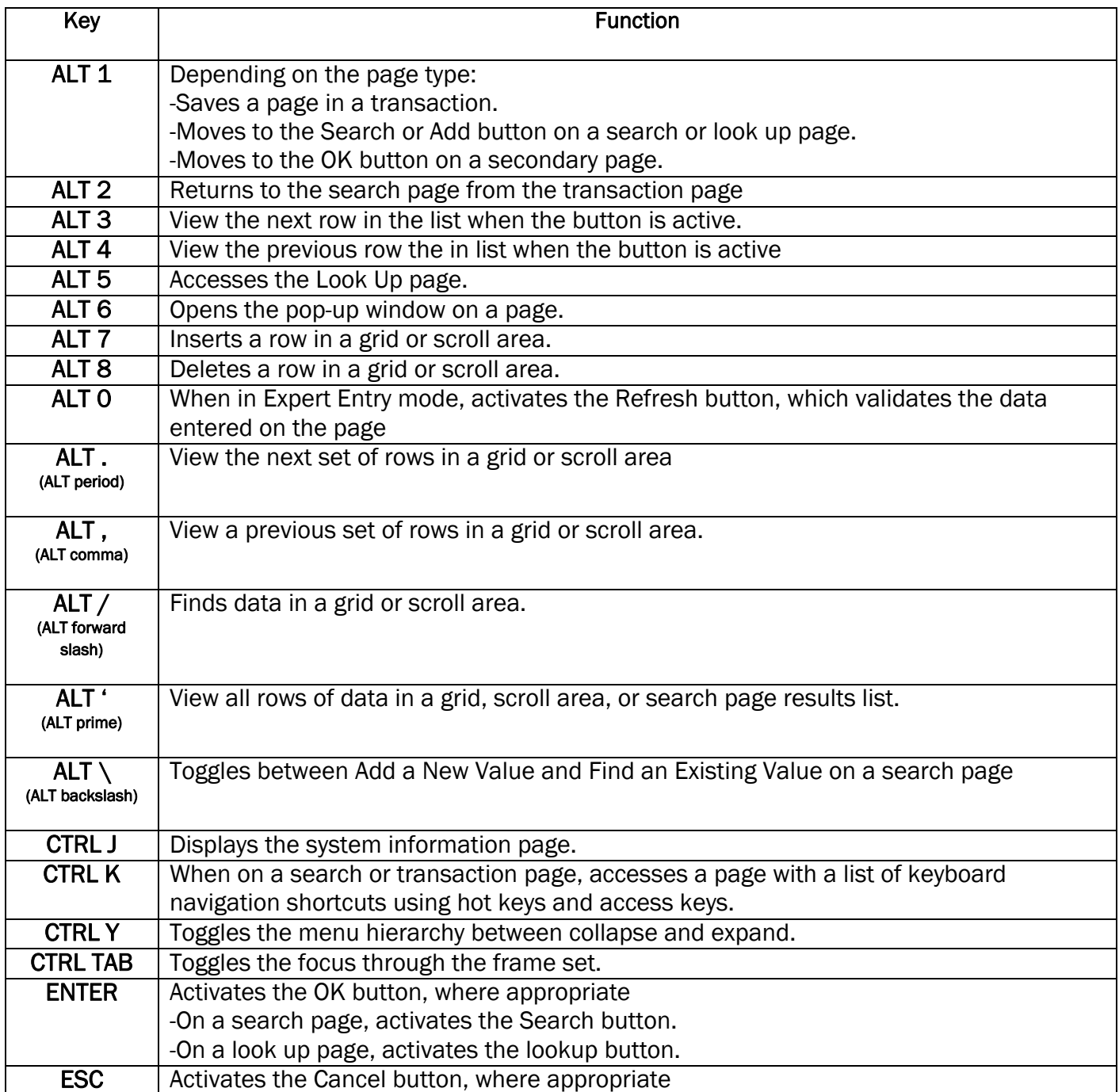

# SEARCH CRITERIA

Flexible search criteria allow you to specify how you want PeopleSoft (Evolve) to match the criteria you enter to the values in the field. For example, you can specify that the criteria you enter should appear at the beginning of the field value, or that it must match exactly.

Default operators are provided for each search key. Notice on the displayed search page that the defaults are = or begins with. This means that the system searches for records in which the field value equals (matches exactly) your criteria or, in the second case, begins with your criteria.

Note: that if you choose between, a second field will open for the end value of the range. Displayed below is a list of all the operators that are available when conducting a search.

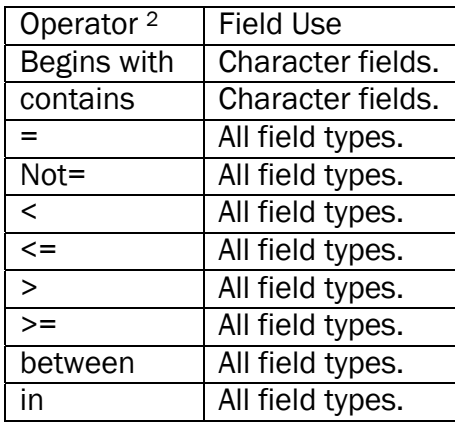

**Find an Existing Value** 

**Search Criteria** 

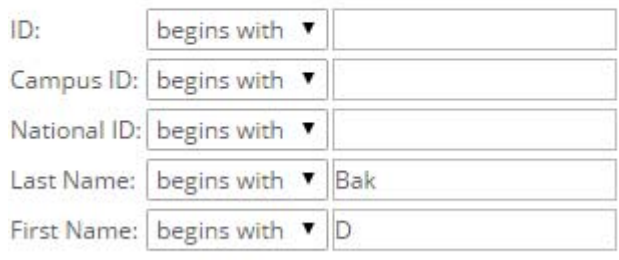

Case Sensitive

l

<sup>&</sup>lt;sup>2</sup> Enterprise PeopleTools 8.50 PeopleBook

### USING WILDCARDS ON A SEARCH PAGE

You can enter a full value or partial value for any key field. All rows of data that begin with the string of characters you have entered will be returned. However, if the results do not include the value that you have been searching for, or if you are uncertain of certain search values, you can use wildcards to expand your search options. There are three wildcard keys to aid your searches.

For example, if you enter 22 in the ID field, only those IDs that begin with 22 will appear. By placing a % before 22, you would see every row of data containing 22 anywhere in the ID.

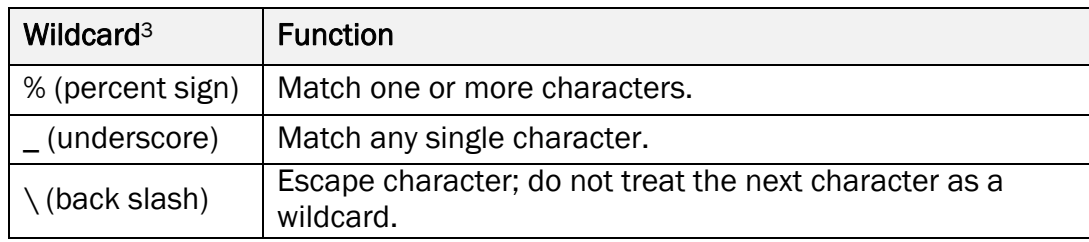

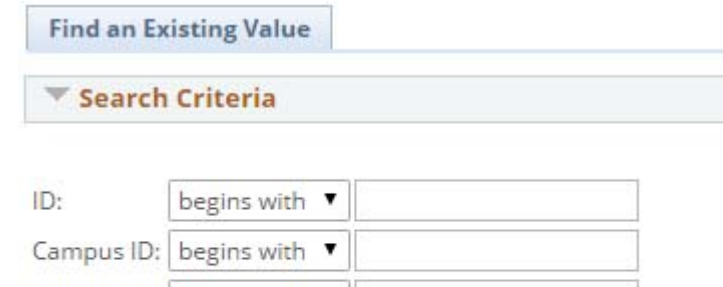

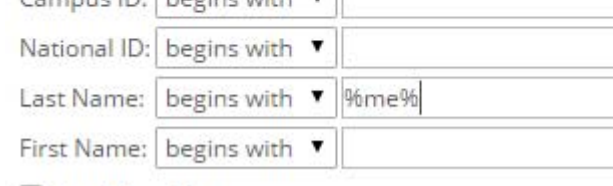

Case Sensitive

### An example of possible Last name results:

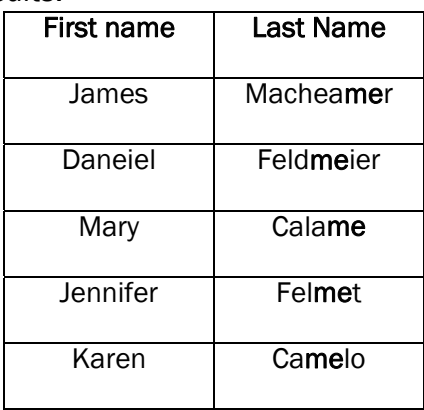

 $\overline{a}$ 

<sup>3</sup> Enterprise PeopleTools 8.50 PeopleBook

# FIND

The find feature on grids and scroll areas enables you to locate specific data, which is particularly useful if your table contains hundreds of rows. Note, that this feature enables you to search the data within a specific grid or scroll area only. It does not search for any data outside the control. The find feature looks for matches in edit boxes, displayonly fields, disabled or shaded fields, dynamic links, and text in long edit boxes. It does not find column headings, field labels, text values on icons, static links, and hidden fields. Find searches from the left-most visible object of the current row down, based on the text that you enter in the search prompt.

Note. Your browser may also have a find feature. This tool, however, does not search through data in the entire data buffer for the grid or scroll area. It searches the HTML code for what appears on the current open page only. Thus, it searches field headings, read-only text, and headings in grids, group boxes, and scroll areas only

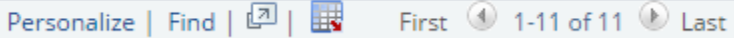

- 1. The 'Find' link is located in the top line of a grid
- 2. Click the 'Find' link.
- 3. A box will appear across the PeopleSoft (Evolve) window
- 4. Enter a search string (Search strings: Single or phrase words or numbers used/delivered)

The page at https://csprd.flemingc.on.ca.says:

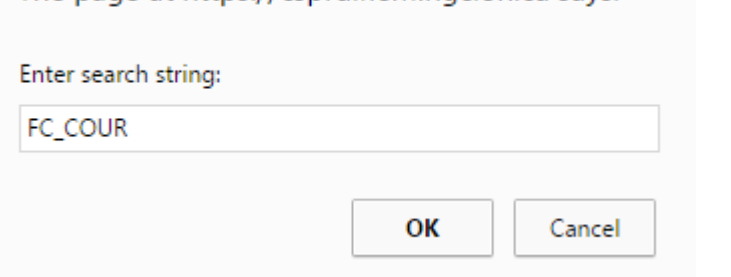

×

### 5. Click the OK button

### **BEFORE**

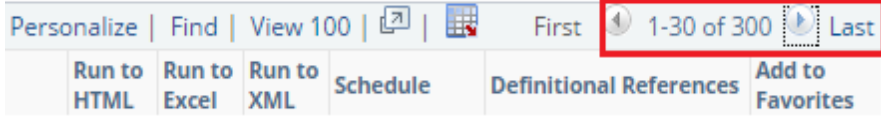

AFTER – Row 230 contains the first report with FC\_COUR

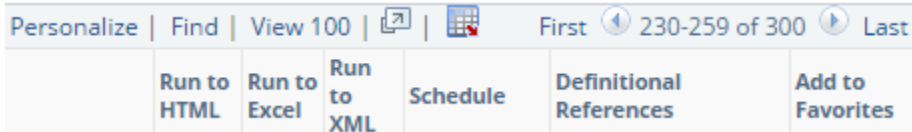

# PERSONALIZING GRID COLUMN APPEARANCE

When customizing the grid column appearance, you can:

- Change the column order
- Hide columns
- Freeze columns

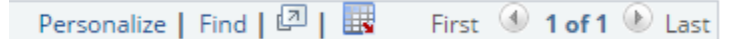

The 'Personalize' link is located in the top line of a grid

- 1. Click the 'Personalize' link.
- 2. The following box will appear in the center of the Evolve window

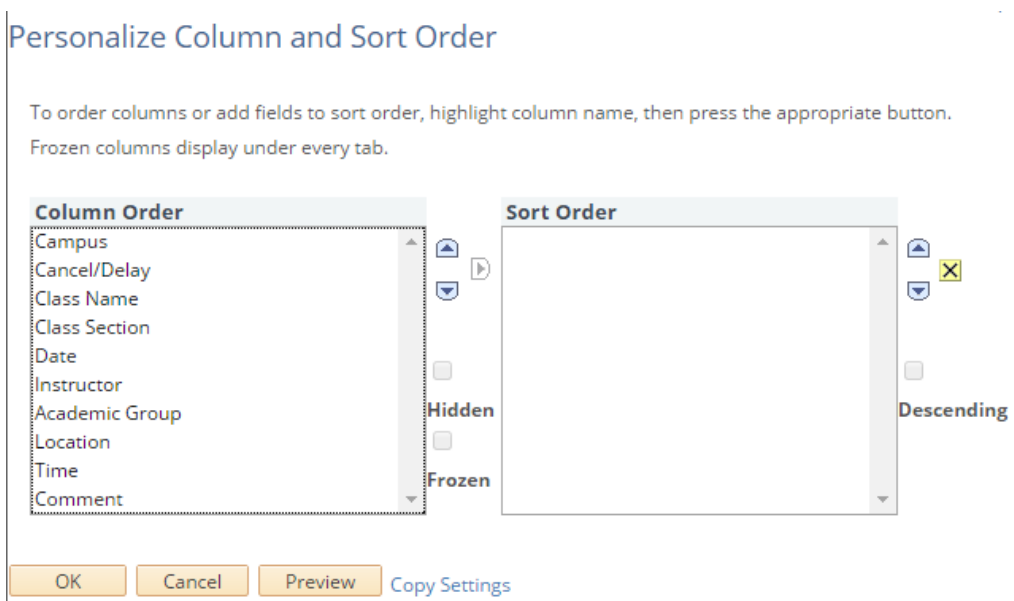

3. The 'Column Order' column displays all columns appearing in the current grid

OPTIONAL – SORT OPTION

• Select the columns that are require to be sorted in a specific order by clicking the 'add to sort' button Personalize Column and Sort Order  $\mathbf{L}$ 

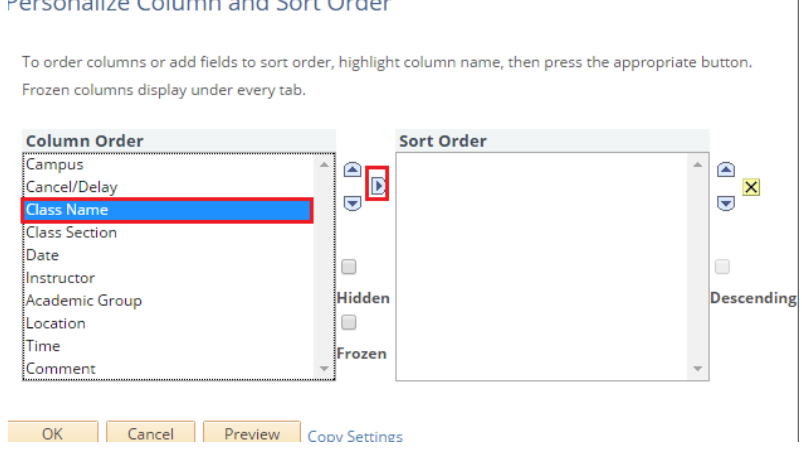

#### OPTIONAL – COLUMN ORDER

• Use the move up or move down buttons to change the column order Personalize Column and Sort Order

To order columns or add fields to sort order, highlight column name, then press the appropriate button. Frozen columns display under every tab.

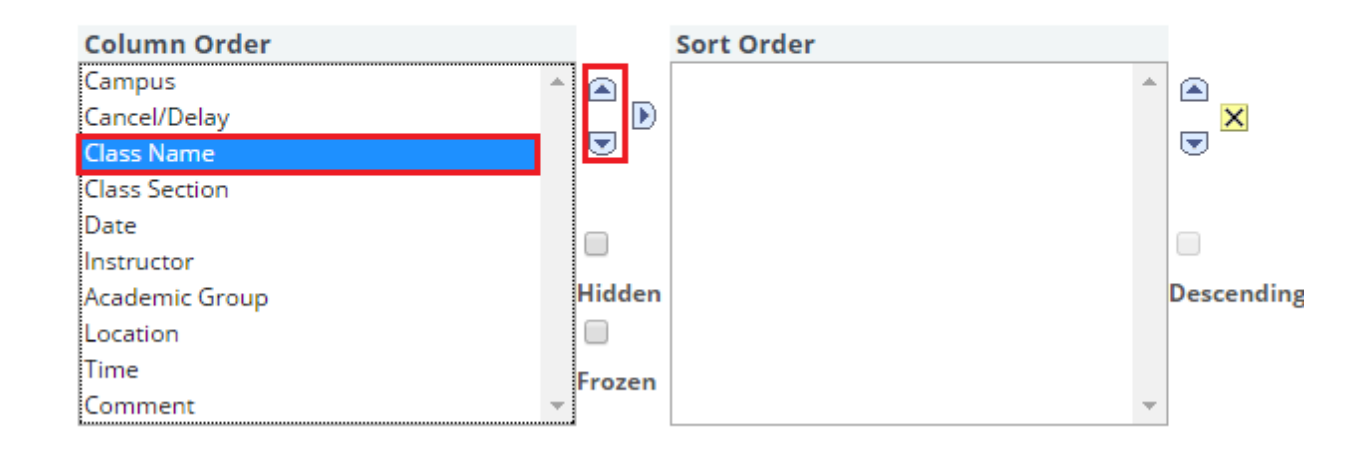

OPTIONAL –HIDDEN/FROZEN

- Click the hidden checkbox to hide the column from the grid
- Click the frozen checkbox to freeze the cloumn. When a column is frozen, the column appears in all tabs within the grid

#### PREVIEW

4. Click the 'Preview' button to preview any personalizations setting.

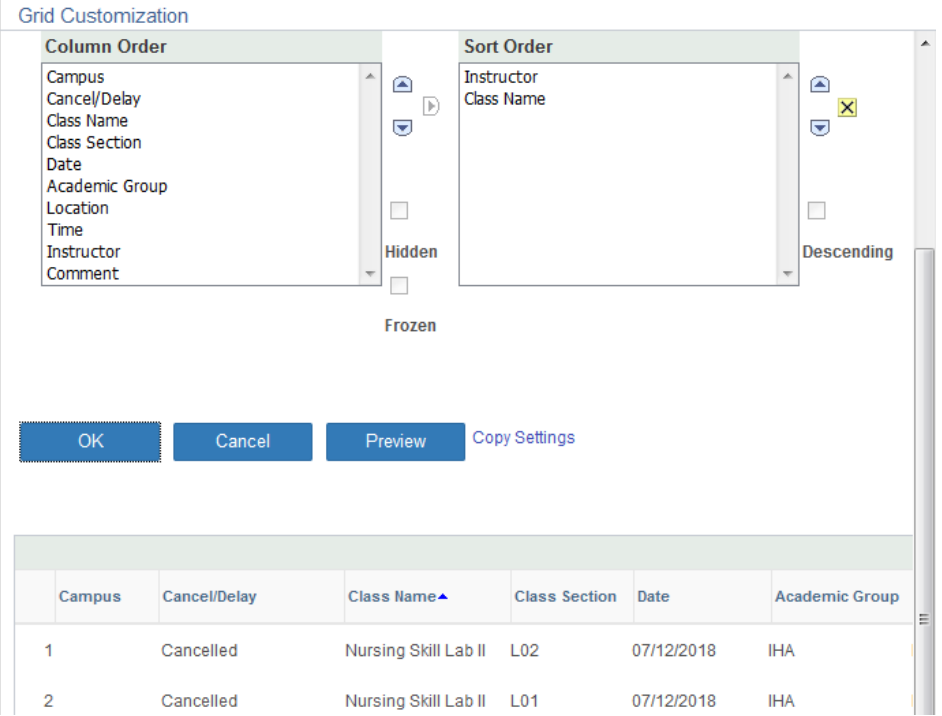

# EXCEL DOWNLOAD

The feature downloads information displayed in the grid into a spreadsheet format (Microsoft Excel). Only information visiable in the columns will be downloaded.

- 1. The 'Download' link is located in the top line of a grid
- 2. Click the 'Download' link.

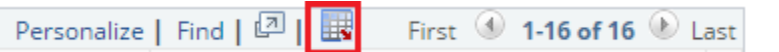

3. Click 'Yes' if this message appears.

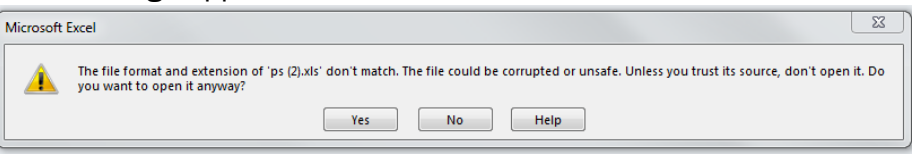

4. Click the 'Open' button if this message appears. NOTE: Opening the files still results in the file being downloaded to your locate machine.

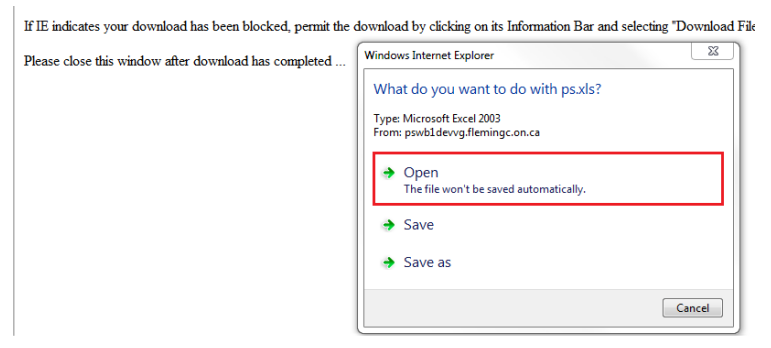

5. Save the spreadsheet to a desired file located.

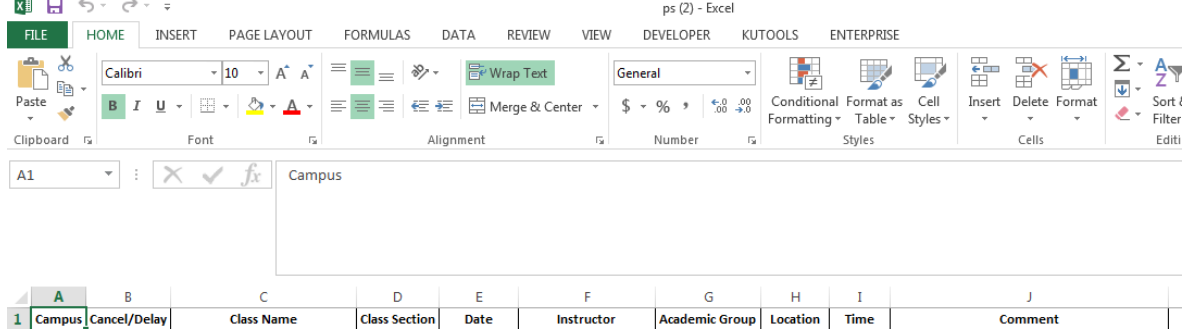

[END OF DOCUMENT]